# UMSTELLUNG DER RÖNTGEN-SCHNITTSTELLE DÜRR-DBSWIN AUF DÜRR-VDDS

<span id="page-0-0"></span>Version: 1.2

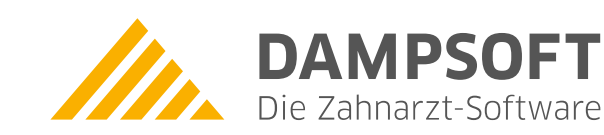

**Pionier der Zahnarzt-Software. Seit 1986.**

## **1. Umstellung der Röntgen-Schnittstelle DÜRR-Umstellung DBSWIN auf DÜRR-VDDS**

**DAMPSOFT [Version:](#page-0-0)** 1.2

**Seite 1/5**

Diese Anleitung soll Ihnen dabei helfen, eine bestehende DBSWIN-Anbindung über den Patientendatenexport auf die VDDS-Schnittstelle umzustellen. Da die Ansteuerung der Bilder unterschiedlich erfolgt, würde das einfache Umstellen der Anbindung zu doppelten Bildverweisen im DS-Win-View-Modul führen. In dieser Anleitung wird das Deaktivieren der alten Schnittstelle und das Löschen der alten Bildverweise im DS-Win-View beschrieben. Die anschließende Einrichtung der VDDS-Schnittstelle ist in einer weiteren Anleitung namens "VDDS-media Schnittstelle einrichten" beschrieben. Diese finden Sie im Internet unter https://www.dampsoft.de - "Service" -"Infos für Systembetreuer" - "Röntgen- u. Software mit VDDS-Media-Schnittstelle".

Diese Anleitung ist für technisch sichere Anwender bzw. Systemadministratoren bestimmt. Falls Sie Fragen zu einzelnen Punkten haben, wenden Sie sich bitte an unseren Technischen Support.

## **1.1. Bitte erstellen Sie vorab eine aktuelle Datensicherung**

- 1. Klicken Sie dazu im DS-Win auf das Dampsoft-Logo oben links.
- 2. Navigieren Sie über "Datensicherung" auf "Erstellen" und erstellen Sie mit dem Dialog eine Sicherung des aktuellen Datenstandes.

## **1.2. Deaktivieren der alten Schnittstelle DBSWIN**

- 1. Navigieren Sie über Einstellungen  $\Box$  Sonstige Einstellungen mit gedrückter Shift-Taste in den Patientendatenexport.
- 2. In der Exportliste finden Sie den Eintrag DÜRR DBSWin. Markieren Sie ihn bitte.
- 3. Durch einen Klick auf "eigene Schaltfläche" schalten Sie das J auf N um und blenden damit den Button zur alten Schnittstelle in der PatInfo aus. Diese Einstellung ist global, erfolgt also gleichzeitig für jede Station.

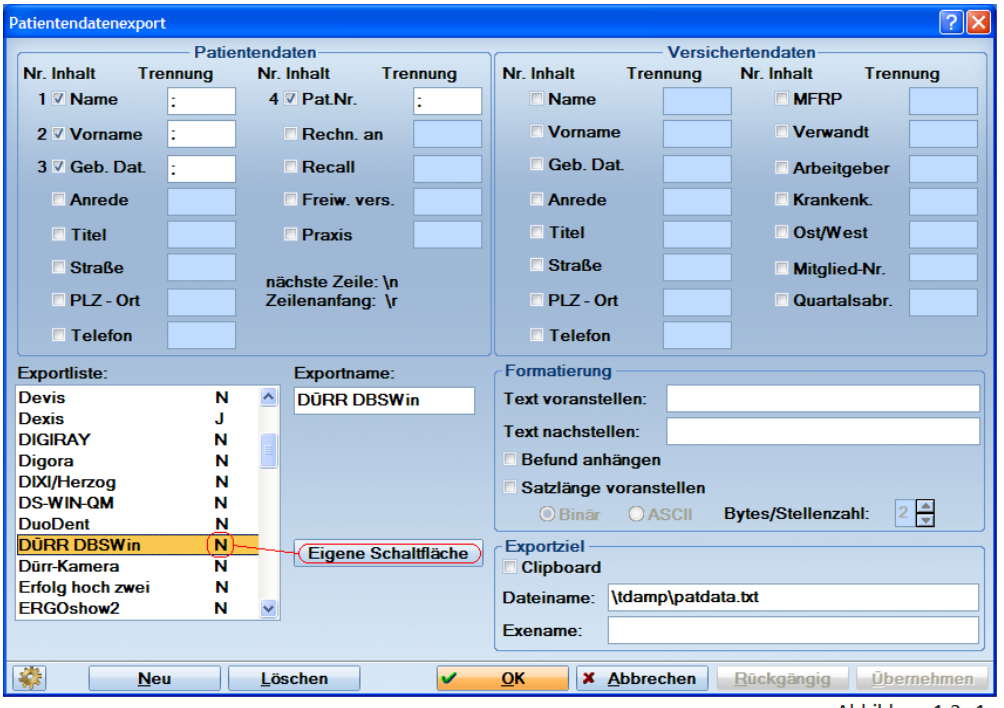

Abbildung 1.2.-1

# **1. Umstellung der Röntgen-Schnittstelle DÜRR-DBSWIN auf DÜRR-VDDS**

- 4. Klicken Sie jetzt bitte auf das goldene Zahnrad unten links.
- 5. Entfernen Sie den Haken im Rahmen DBSWIN für "Bilder automatisch holen" um die Automatik der Schnittstelle zu deaktivieren.

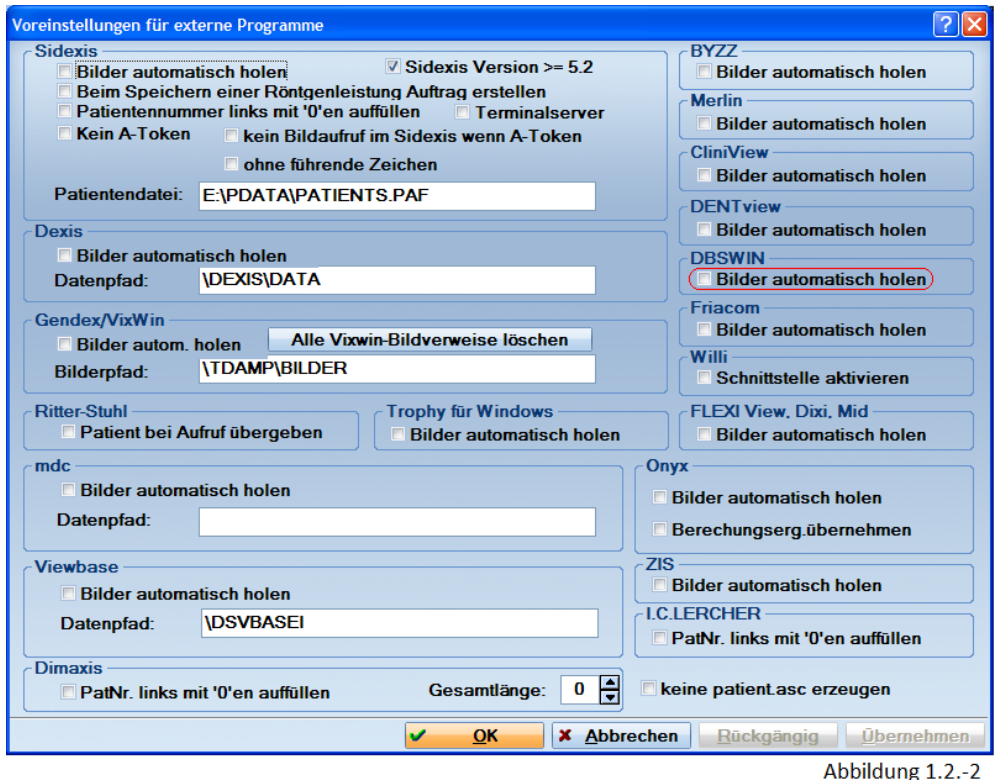

#### **1.3. Das Löschen der alten Bildverweise im DS-Win-View vorbereiten**

- 1. Rufen Sie zunächst das DS-Win-View für einen Patienten auf, in dem DBSWIN-Bilder verknüpft sind und markieren Sie eines der Bilder.
- 2. Klicken Sie unter der Bildvorschau auf die Schaltfläche "Bild-Info".
- 3. Der Dateiname sollte wie folgt aufgebaut sein: DBSWIN:Zahlenreihen Für die spätere Filterung wird das das vorangestellte DBSWIN verwendet, das für alle zu löschenden Bilder gleich ist. In einigen Fällen ist das Präfix bei Teilen der Bilder in der Großschreibung abweichend (z.B. DBSWin oder dbswin). Bitte notieren Sie sich dieses Beispiel für 1.4. 4.
- 4. Bitte prüfen Sie, ob das korrekte Fremdprogramm eingetragen ist (sollte DBSWin sein). Falls unter Fremdprogramm VDDS\_DUERR\_DBSWIN stehen sollte (siehe Abbildung 1.5.-1), handelt es sich bereits um einen VDDS-Eintrag.

## **1. Umstellung der Röntgen-Schnittstelle DÜRR-DBSWIN auf DÜRR-VDDS**

**DAMPSOFT [Version:](#page-0-0)** 1.2

**Seite 3/5**

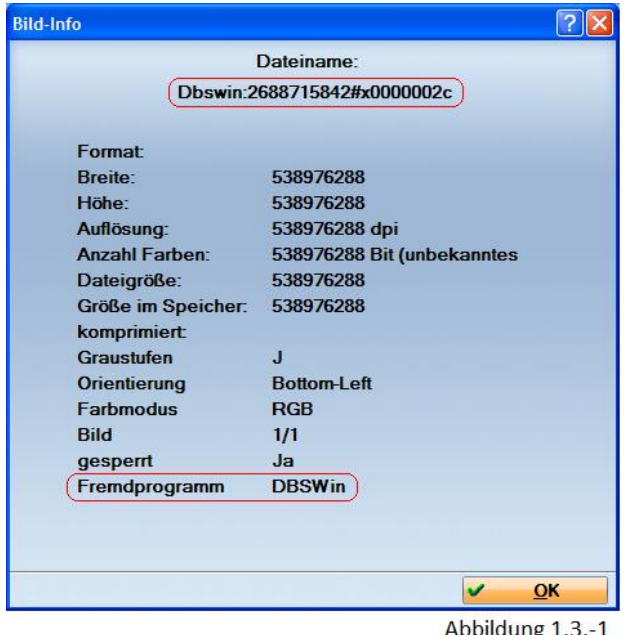

#### **1.4. Das Löschen der alten DS-Win-View Bildverweise**

Bitte beachten Sie: Das Löschen erfolgt nur im DS-Win-View. Ihre Bilder im DBSWIN und ggf. weiteren angebundenen Röntgenprogrammen bleiben erhalten.

- 1. Schließen Sie zunächst bitte alle gestarteten Instanzen von Dampsoft-Programmen auf allen Stationen und starten Sie an einem Platz (am besten am Server) das DS-Win-View Standalone-Programm. Sie finden eine Verknüpfung dazu in der Programmgruppe auf dem Desktop oder im Startmenü. Alternativ können Sie auch die DSVIEW.EXE aus dem Programmverzeichnis TDAMP\DS starten.
- 2. Navigieren Sie über Verwaltung  $\Box$  Archiv in die Liste aller Bildverweise.
- 3. Klicken Sie zunächst mittig im Fenster auf die Option "gesperrte". Damit werden nur noch Bildverweise angezeigt, die aus Fremdprogrammen übergeben wurden. So ist ausgeschlossen, dass versehentlich DS-Win-View-Bilder von Scannern oder Kameras löschen.
- 4. Öffnen Sie bitte über die Schaltfläche rechts oben den Filter, aktivieren den Eintrag "Dateiname enthält:". In das Textfeld setzen Sie das Dateinamen-Präfix entsprechend der Vorlage aus Punkt 1.3. 3. ein. Wie beschrieben kann die Großschreibung in einigen Fällen abweichen. Die Option "Groß-/ Kleinschreibung nicht beachten" sollte dann aktiviert werden um alle Einträge in der Filterung zu erfassen.

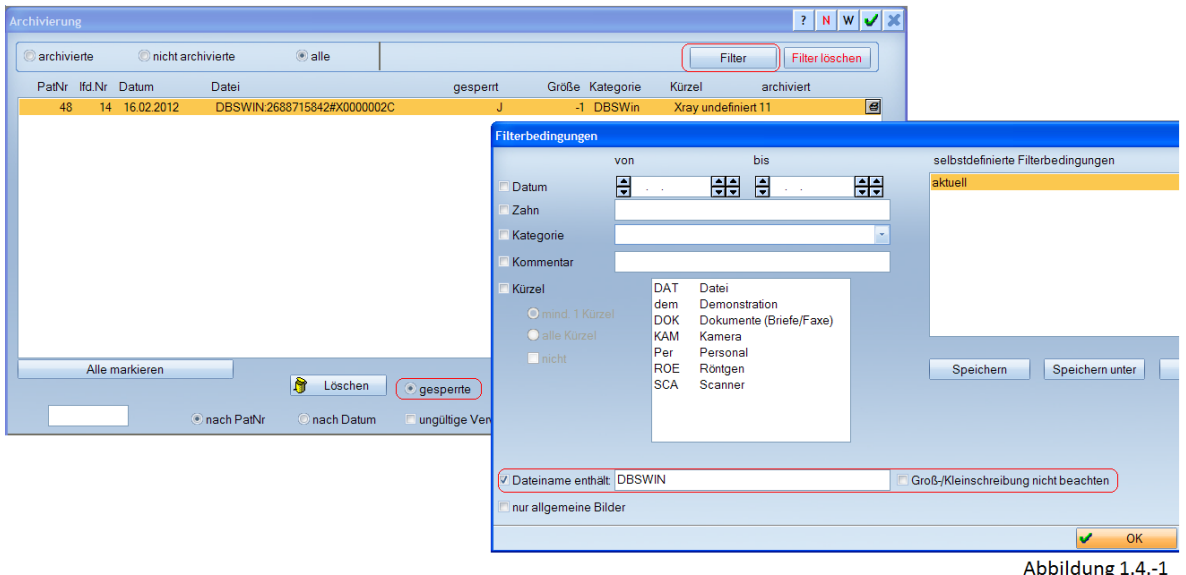

- 5. Bitte nehmen Sie eine Sichtprüfung der gefilterten Liste vor.
- 6. Wenn alle Einträge korrekt gefiltert sind, markieren Sie bitte die gesamte Liste mit dem Button "Alle markieren".
- 7. Zum Abschluss klicken Sie auf den Button "Löschen".

Bitte beachten Sie: Das Programm kann bei größeren Datenmengen wirken als wäre es eingefroren, da die Oberfläche beim Löschen nicht aktualisiert wird. Das tritt besonders dann auf, wenn das Löschen nicht am Server vorgenommen wird und/oder ein Virenscanner aktiv ist, dessen Ausnahmen nicht nach unseren Anleitungen konfiguriert sind.

Nachdem das Löschen abgeschlossen ist sollten die alten Verweise komplett aus dem DS-Win-View entfernt sein. Jetzt können Sie die VDDS-Anbindung entsprechend der Anleitung DBSWIN…VDDS. Diese finden Sie im Internet unter www.dampsoft.de.

Bitte überprüfen Sie stichprobenartig das Ergebnis indem Sie in einigen Patienten die Bilder im DS-Win-View kontrollieren. Falls Sie dabei Fehler feststellen oder unsicher sind, kontaktieren Sie bitte unseren Technischen Support oder lesen Sie die Datensicherung aus Punkt 1 ein um den Ausgangszustand wieder herzustellen.

# **1. Umstellung der Röntgen-Schnittstelle DÜRR-DBSWIN auf DÜRR-VDDS**

**DAMPSOFT [Version:](#page-0-0)** 1.2

**Seite 5/5**

### **1.5. Kontrolle der neuen Bildverweise im DS-Win-View**

Wenn die Umstellung abgeschlossen ist, können Sie die Bildverweise im DS-Win-View noch einmal abschließend überprüfen. Klicken Sie dazu bitte auf das Bild und anschließend auf die Schaltfläche "Bild-Info". Die angezeigte Übersicht sollte in etwa so aussehen wie das unten gezeigte Beispiel. Der besondere Fokus sollte hier auf den beiden rot eingerahmten Punkten liegen. Zum Vergleich können Sie die Abbildung 1.3.-1 hinzuziehen, in der die Anzeige für Bilder aus der alten Schnittstelle angezeigt ist.

| <b>Bild-Info</b>      |                    |
|-----------------------|--------------------|
|                       | Dateiname:         |
| 2688715842#x0000002c) |                    |
| Format                |                    |
|                       | Tagged Image File  |
| Breite:               | 1257               |
| Höhe:                 | 600                |
| Auflösung:            | 96 dpi             |
| Anzahl Farben:        | 8 Bit (256 Farben) |
| Dateigröße:           | 755568             |
| Größe im Speicher:    | 756000             |
| komprimiert:          | None               |
| Graustufen            | J                  |
| Orientierung          | Top-Left           |
| Farbmodus             | <b>RGB</b>         |
| <b>Bild</b>           | 1/1                |
| gespent               | Ja                 |
| Fremdprogramm         | VDDS_DUERR_DBSWIN  |
|                       |                    |
|                       |                    |
|                       |                    |
|                       | OK                 |
|                       |                    |

Abbildung 1.5.-1

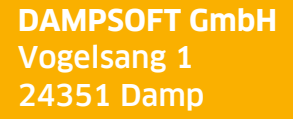

T 04352 9171-16 F 04352 9171-90 info@dampsoft.de www.dampsoft.de

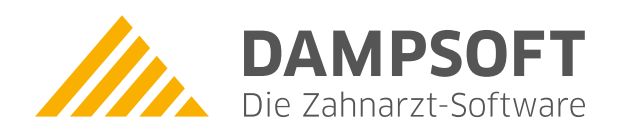

**Pionier der Zahnarzt-Software. Seit 1986.**